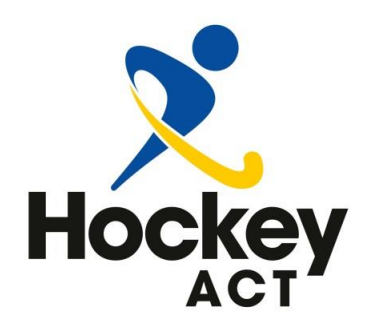

**National Hockey Centre** 196 Mouat Street LYNEHAM ACT 2602 Telephone: 02 6189 0570 admin@hockeyact.org.au Web: www.hockeyact.org.au

# Operational Guide for Entering Result on Revolutionise Online Database

The following is a guide on how to enter results for teams in the Revolutionise database. In order to give people the administrative rights to be able to enter results for teams, you will first need to be an administrator of the Club database. Also, any person that the club wishes to have the ability to enter scores will have the be a member of the online database.

## **Step 1**

Team managers or members that are intended to enter results need to be assigned to each team. Club administrators will need to go into each individual team to do this. It is important to select edit for team.

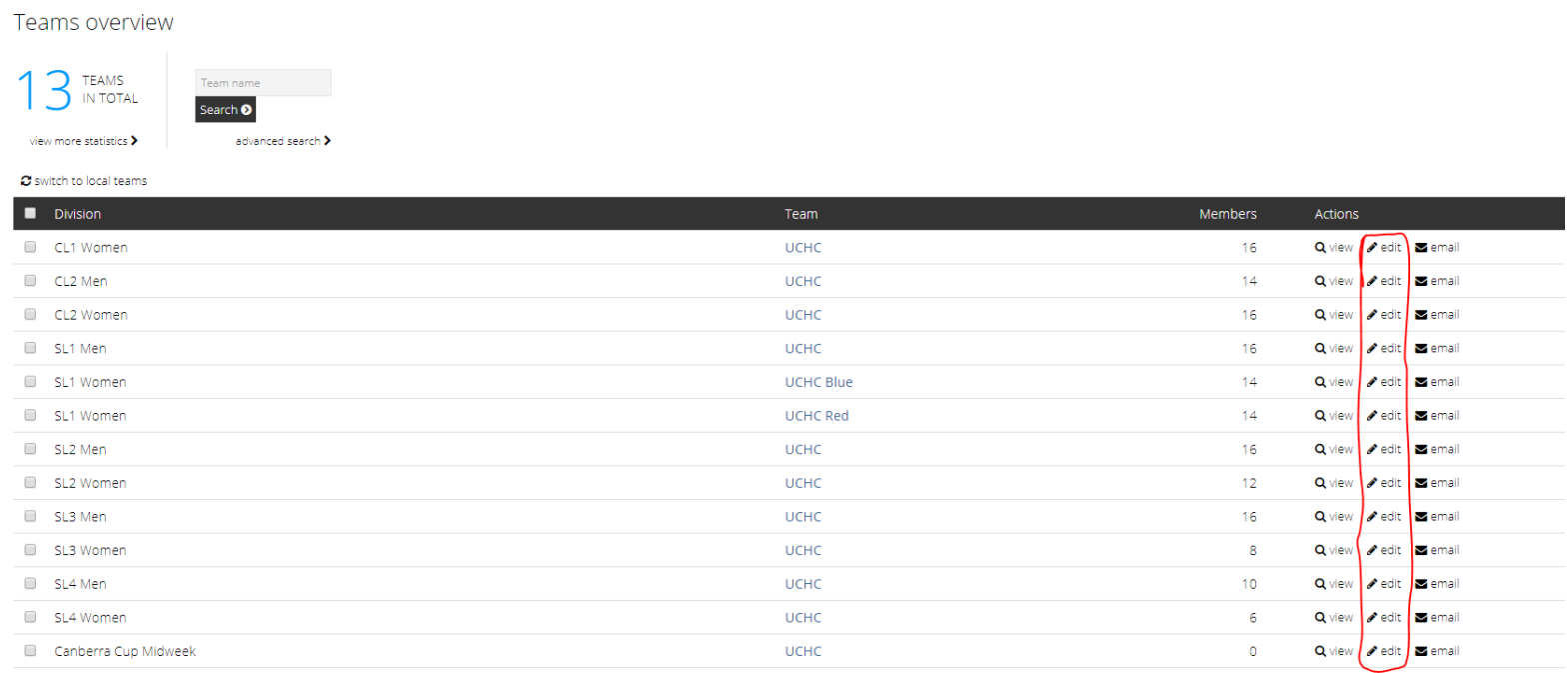

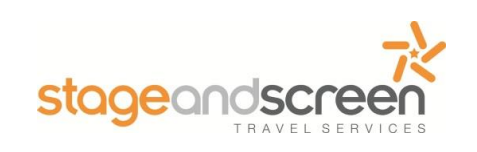

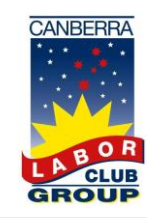

### **HOCKEY A.C.T.**

## **Step 2**

Once in the edit section, you will be able to seach for any registered member under the 'Team Officials' section. You will then be able to select the type of official that the person is and once you have selected 'save changes' at the bottom of the page, that person will now have permissions to enter results.

#### Edit team

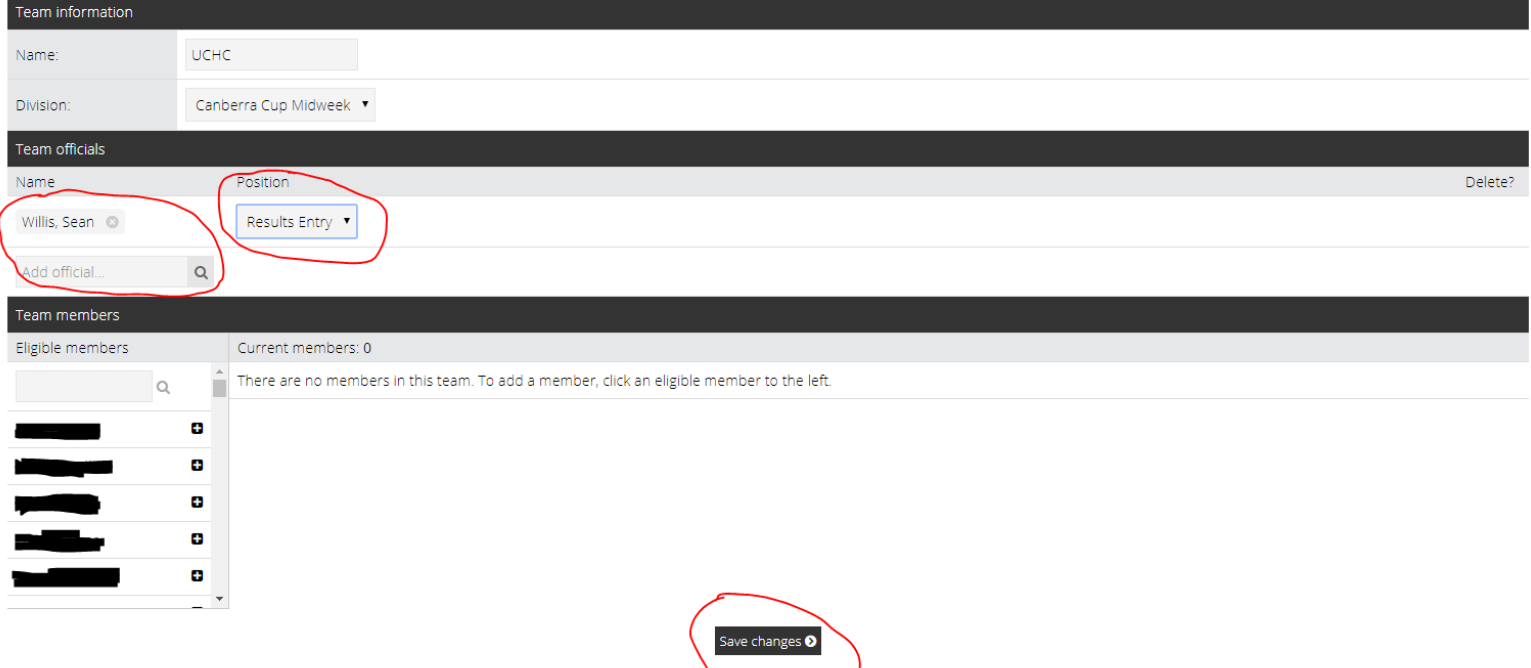

## **Step 3**

Those people that have permissions and are entering results will need to go to the following web address; <https://client.revolutionise.com.au/hockeyact/> From here they will be able to login. The first page will show those teams that they have administrative access to.

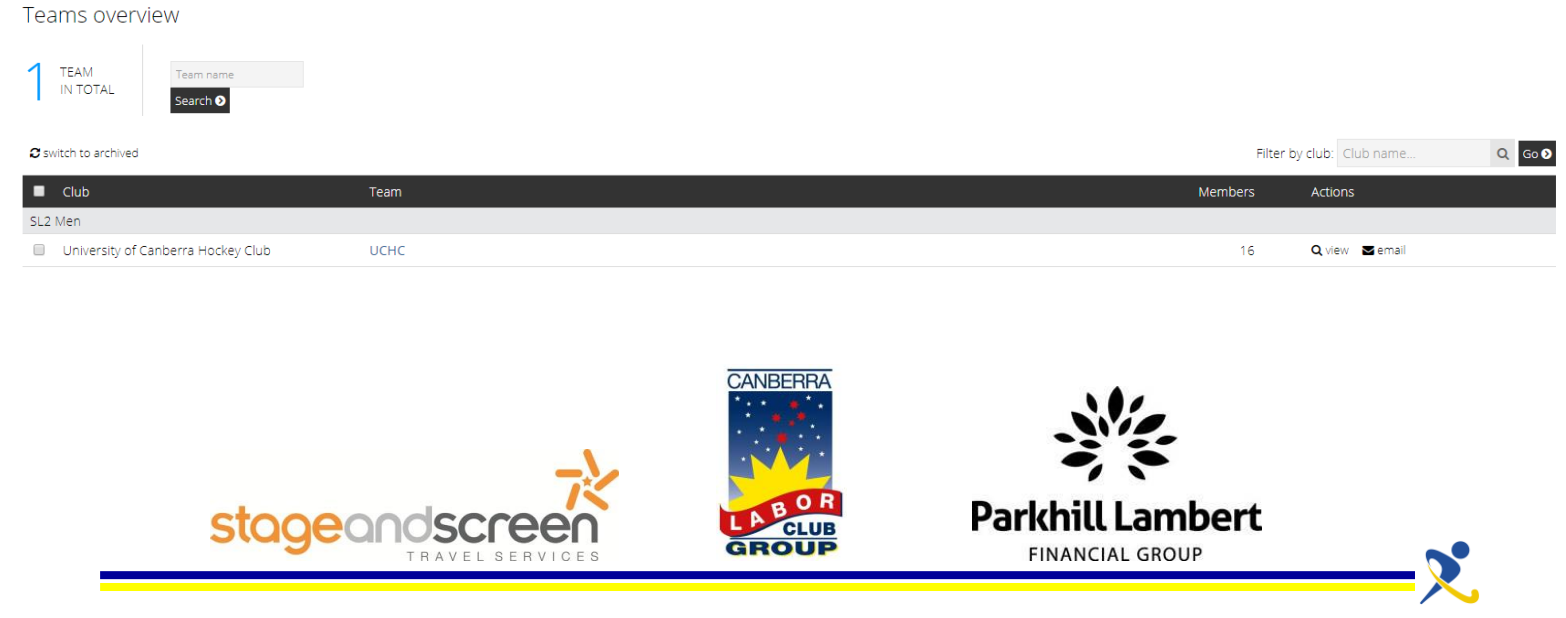

HOCKEY ACT INCORPORATED IS AFFILIATED TO HOCKEY AUSTRALIA

#### **HOCKEY A.C.T.**

## **Step 4**

In order to enter results, they will need to click on the competitions tab on the left hand side. From there you will need to select the competition the team plays and click on 'view & enter results'.

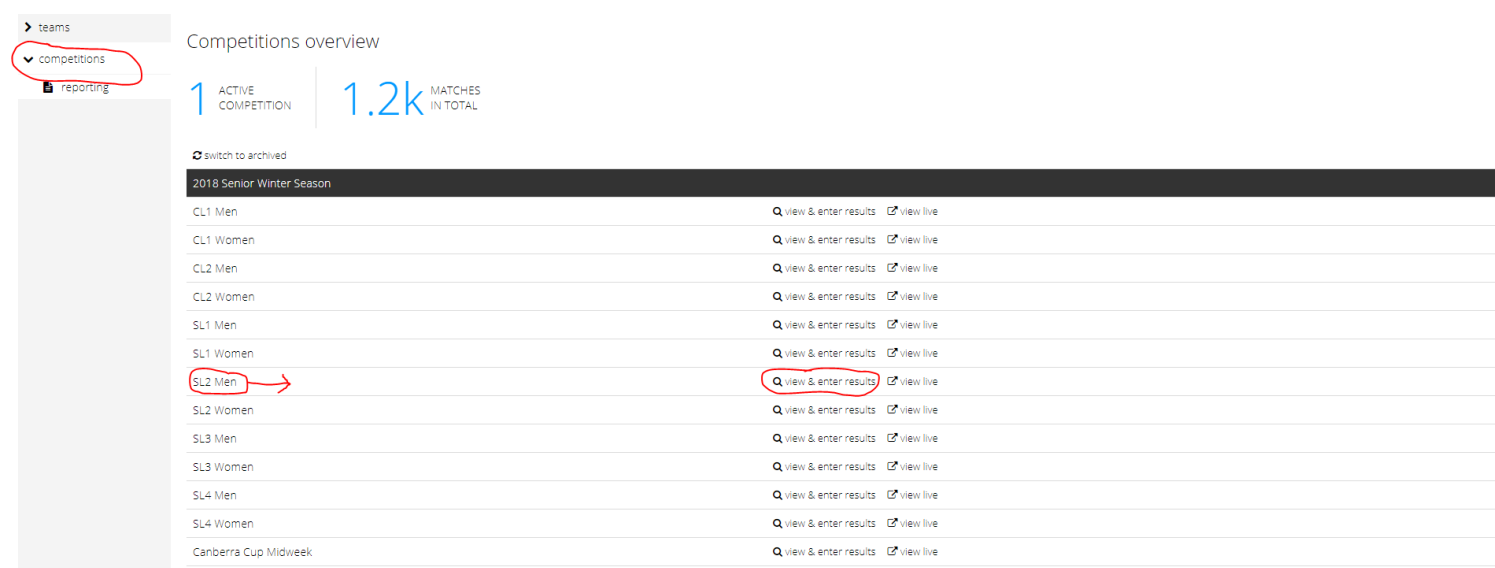

## **Step 5**

After clicking on view and enter results you will see a list of all the rounds for the season. At this point in time you will be able to go into any round for the season and be able to enter team lists. A reminder that team lists must be entered before teams take the field. To enter team lists and results, click on 'view results' and find the game involving your team. Click on 'Enter' next to the game and this will open up the game portal.

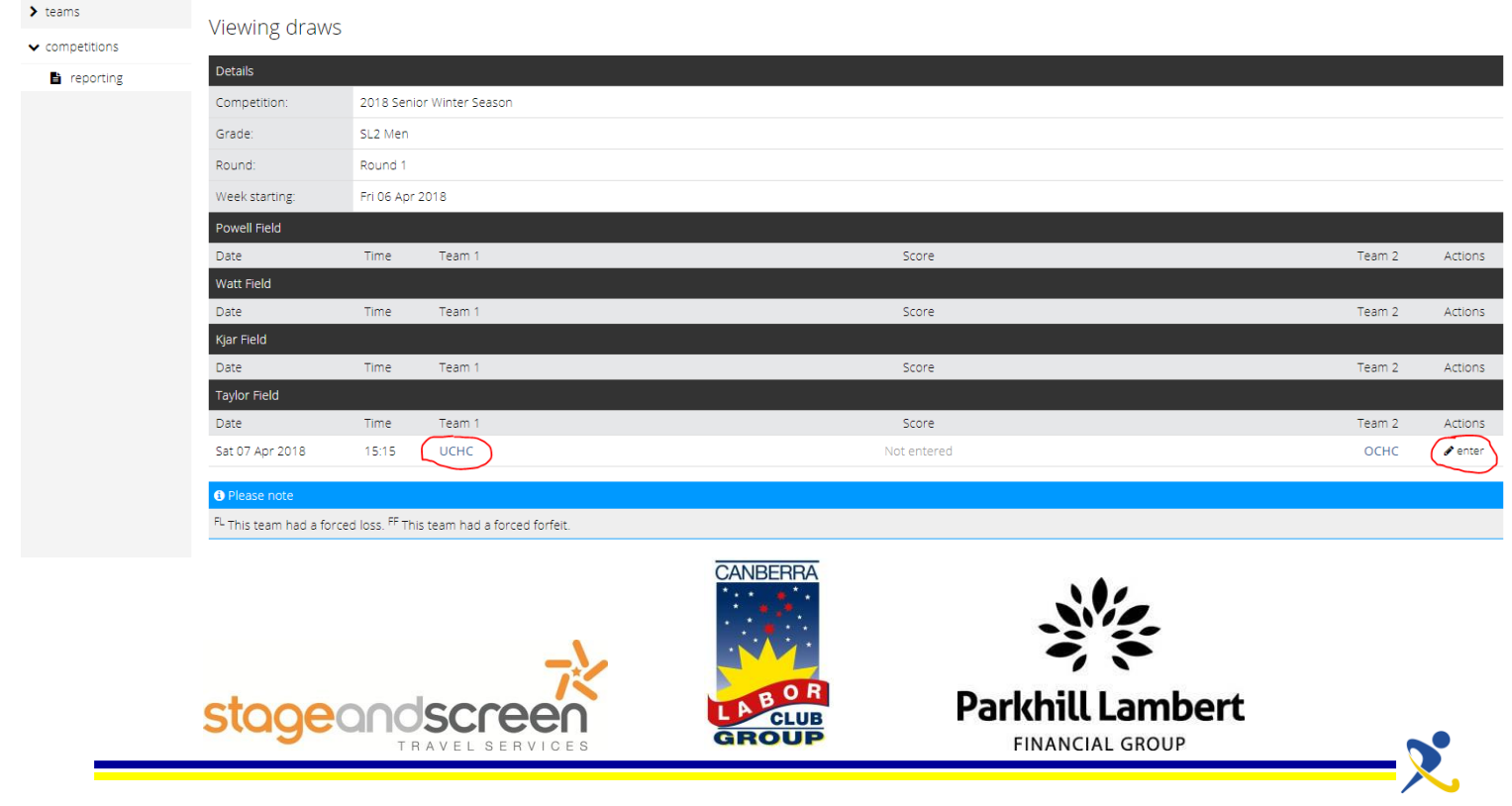

#### **HOCKEY A.C.T.**

## **Step 6**

Once in the game portal you will be able to see the details of the games and be able to enter details of the games. At this point in time we want clubs to leave the umpires section vacant please. There are check boxes next to all the players registered to that team. You will need to check these to assign a player the game. Teams must also enter these statistics correctly or face having forfeits applied. Once this has all been done, click save changes and those changes will be saved. Games will lock on Monday as always.

#### Enter results

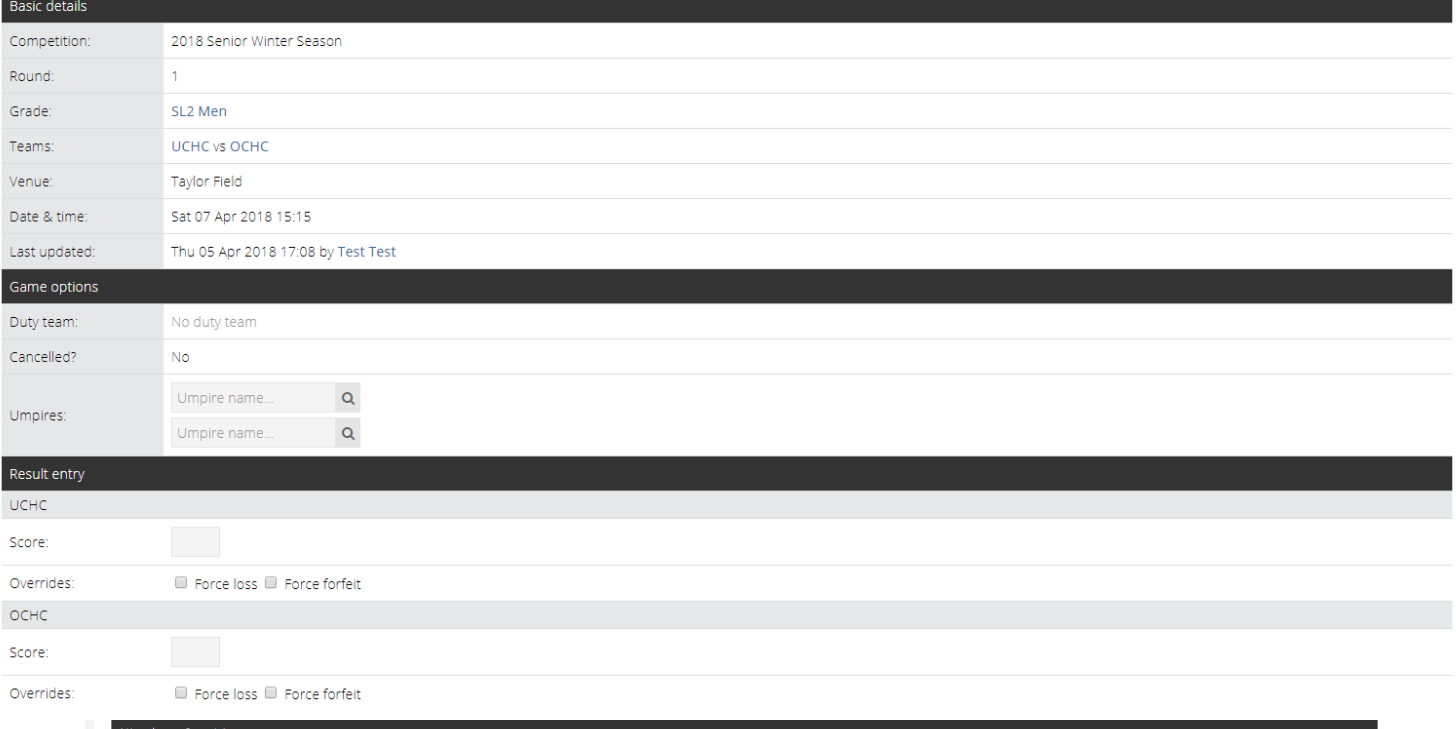

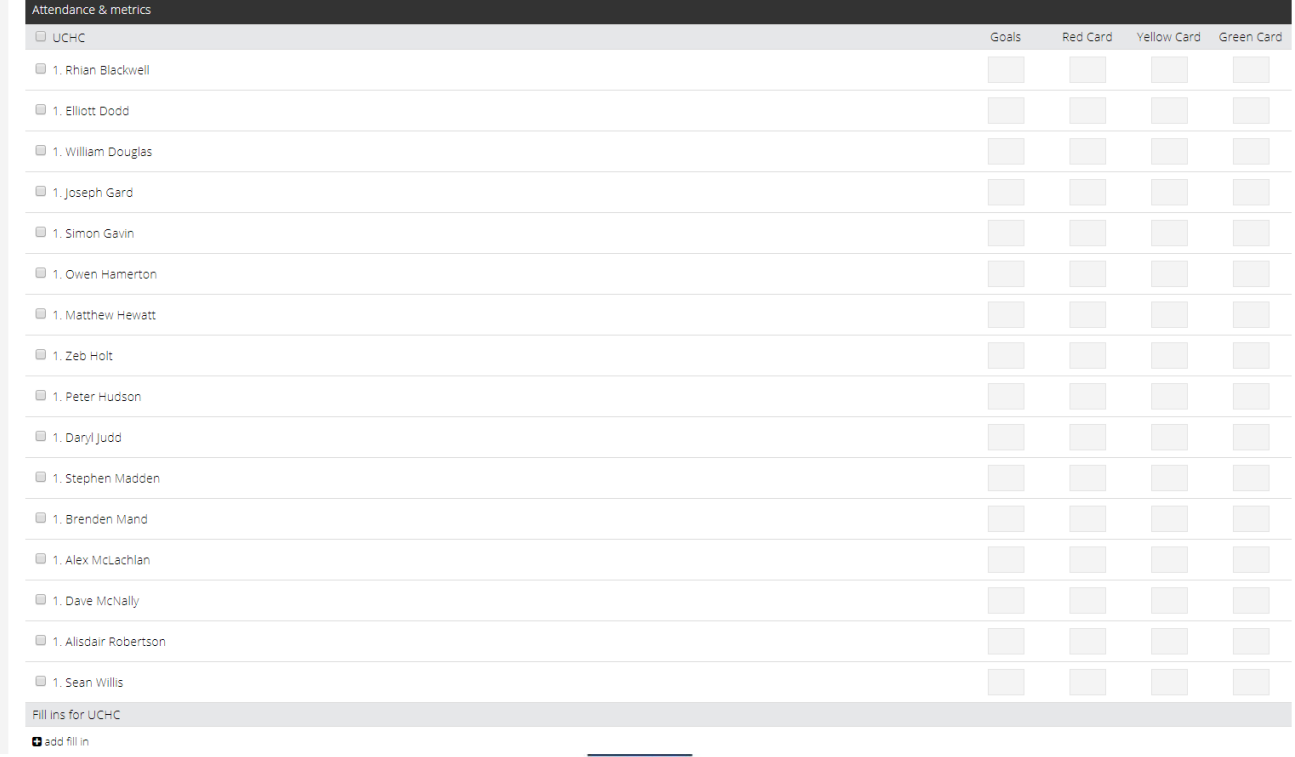

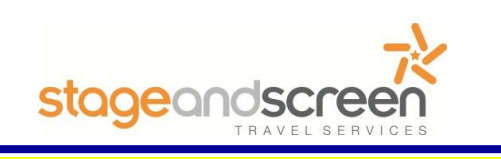

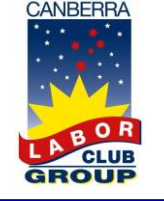

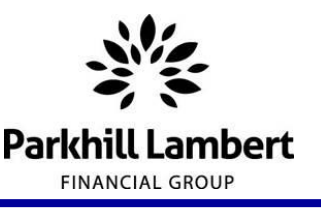

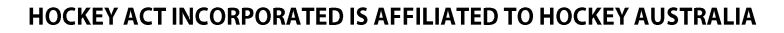